## To Register and Access the Learning Portal:

**Blog** 

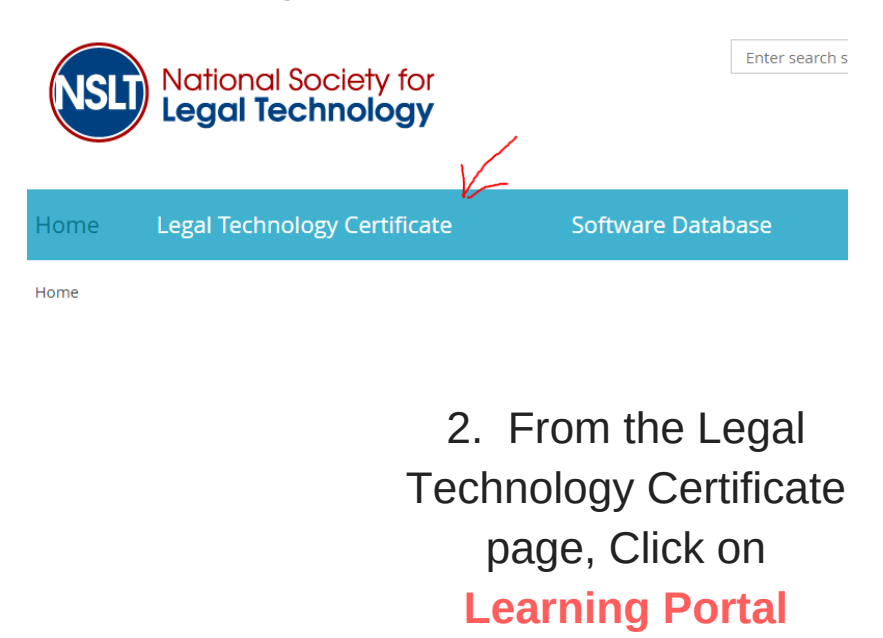

Legal Technology Certificate

<mark>ඹ</mark> eLearning Portal

You may begin (or continue) on your pathway to the certificate: Here

Home > eLearning Portal

Portal.

**Database page** 

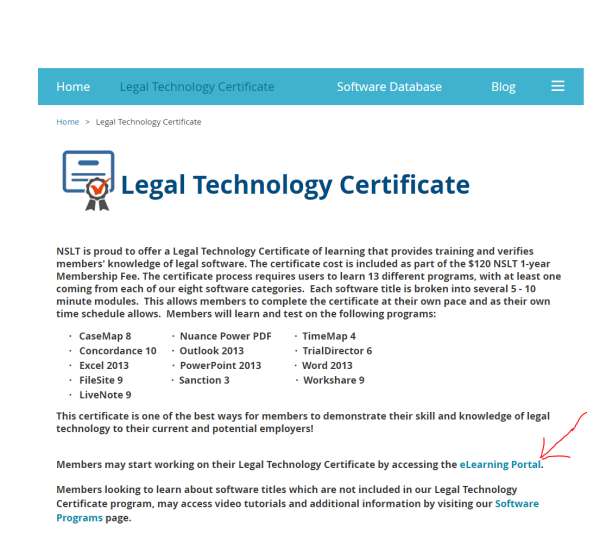

1. From the Home Page

of the NSLT website, Click

on **Legal Technology**

**Certificate**

3. On the Learning Portal page, Click on "**Here**" to enter the Learning Portal. A new tab will open to the Learning Portal

4. If this is your first time accessing the learning portal, fill in the registration form and **Click Register**

The first time you access the eLearning Portal, you will be asked to register for the eLearning Portal to start the certificate. This is separate from your registration ID for your NSLT Membership (but there is no additional fee). You will then be emailed a password and ID to use when you login to the eLearning

Members looking to learn about software titles which are not included in our Legal Technology Certificate program, may access video tutorials and additional information by visiting our Software

5. If you have registered with the portal before, **Click Login**

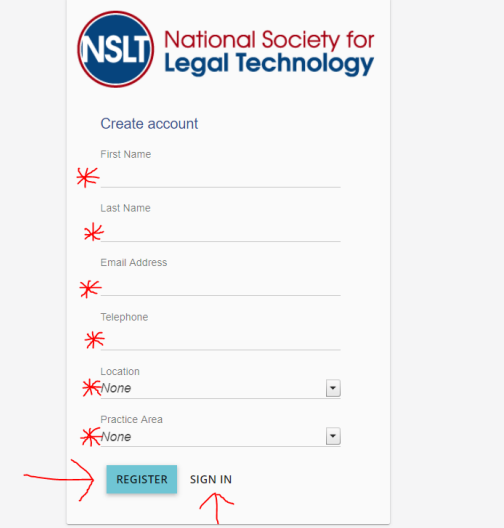

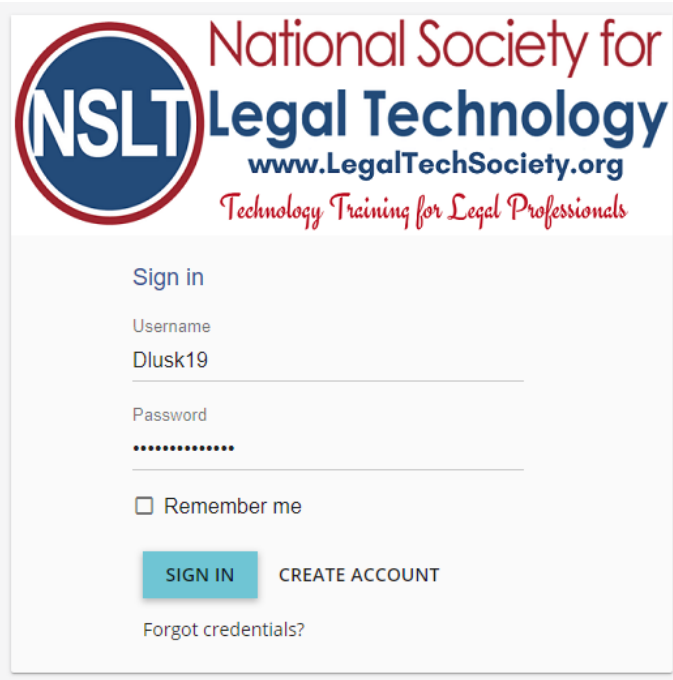

8. Enter the Username and Password provided in the email from the Portal, **Click Login**

If you forget your password, select **Forgot Credentials?** to receive a new email from the Portal

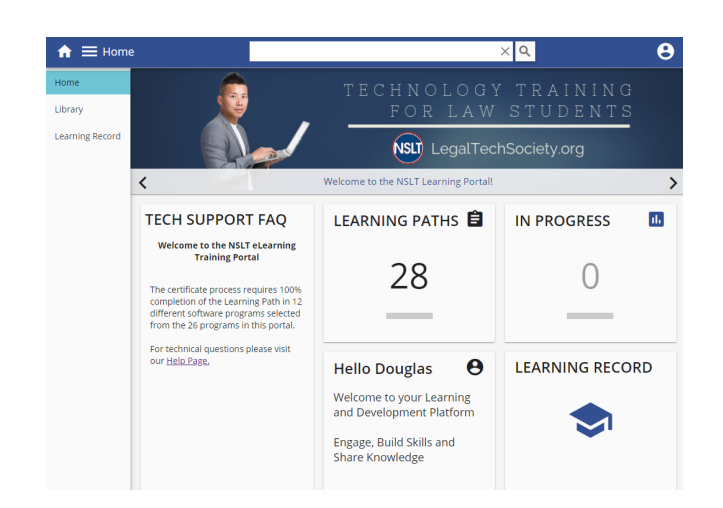

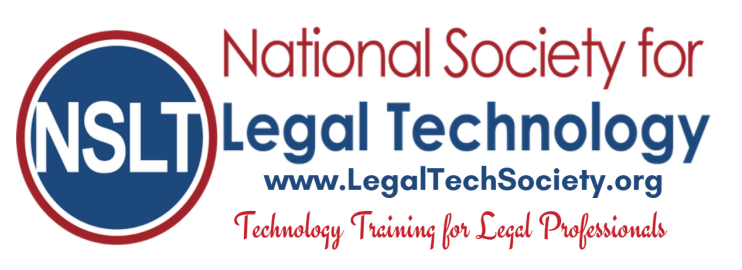

6. After registering with the Portal, you will receive your login credentials for the portal to the **email address** you provided on the registration

7. If you don't see an email from the portal, **check your email Spam Folder** sometimes the schools email

system filters the portal email to the **Junk Folder**

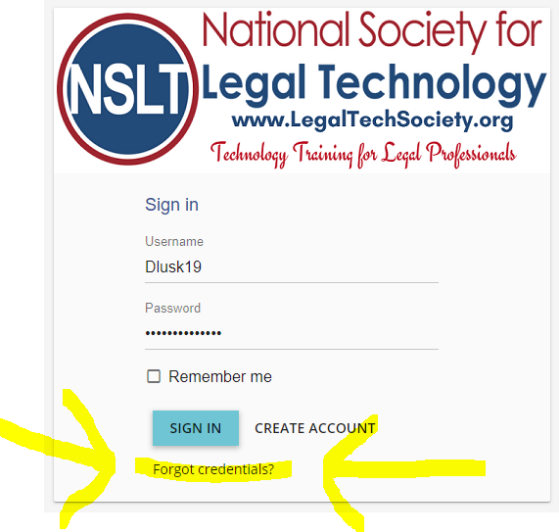

- 9. **Click on Learning Paths** to launch your training modules
- 10. **Enjoy** your 1-year access to the NSLT Learning Portal!

If you need assistance, please email: **Admin@LegalTechSociety.org**